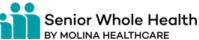

# MCG Cite AutoAuth Provider Access QRG

#### **REFERENCE GUIDE**

The following steps outline how providers can submit Prior Authorization requests utilizing the MCG Cite AutoAuth process. This QRG is specific to AutoAuth for Advanced Imaging.

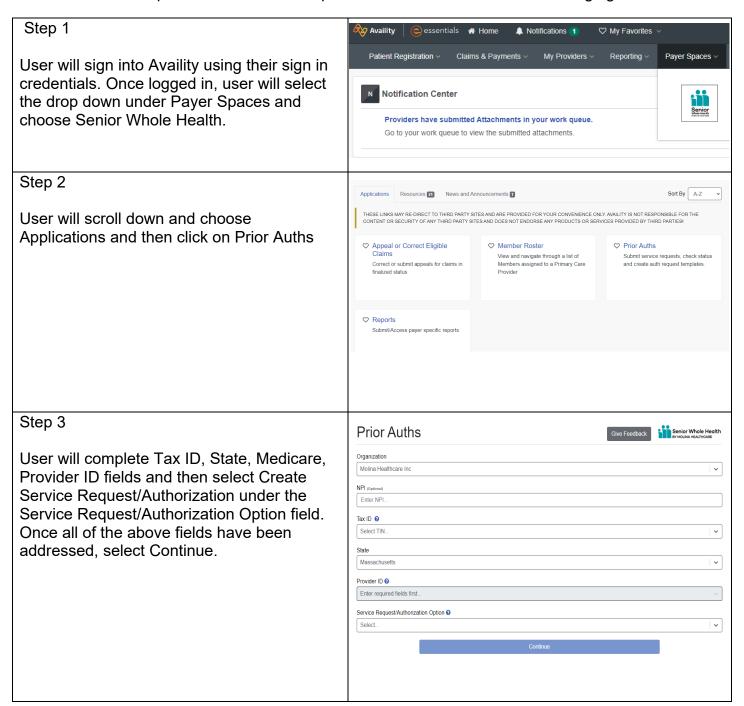

## Step 4

User will select submit on the page informing them they are about to be re-directed to a third-party site away from Availity's secure site.

# Create Service Request/Authorization

You are about to be re-directed to a third-party site away from Availity's secure site, which may require a separate log-in. Availity provides the link to this site for your convenience and reference only. Availity cannot control such sites, does not necessarily endorse and is not responsible for their content, products, or services. You will remain logged in to Availity.

ancel Submit

### \*\*Note

If this is user's first time signing in via Availity they will be required to accept the acknowledgement message seen in the screen capture to the right

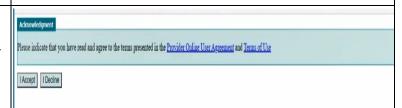

### Step 5

Complete authorization details as per the current method for submitting an ePortal prior authorization request

\*\*Note a new mandatory Transplant
Screening field will populate when selecting
Diagnostic Radiology for Type of Service

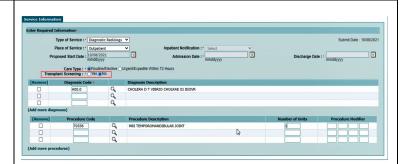

### Step 6

Once all qualifying AutoAuth criteria is met, "Continue to MCG" button will populate.

Qualifying criteria consists of:

- Provider from a participating AutoAuth state
- Member from a participating AutoAuth state and line of business
- Type of service: Diagnostic Radiology
- Place of service: Outpatient
- \*\*\*Transplant Screening-No (New field)
- Only Advanced Imaging Procedure codes
- Supporting clinical documentation attached
- Referred to contracted provider/facility

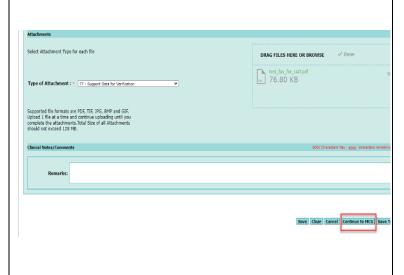

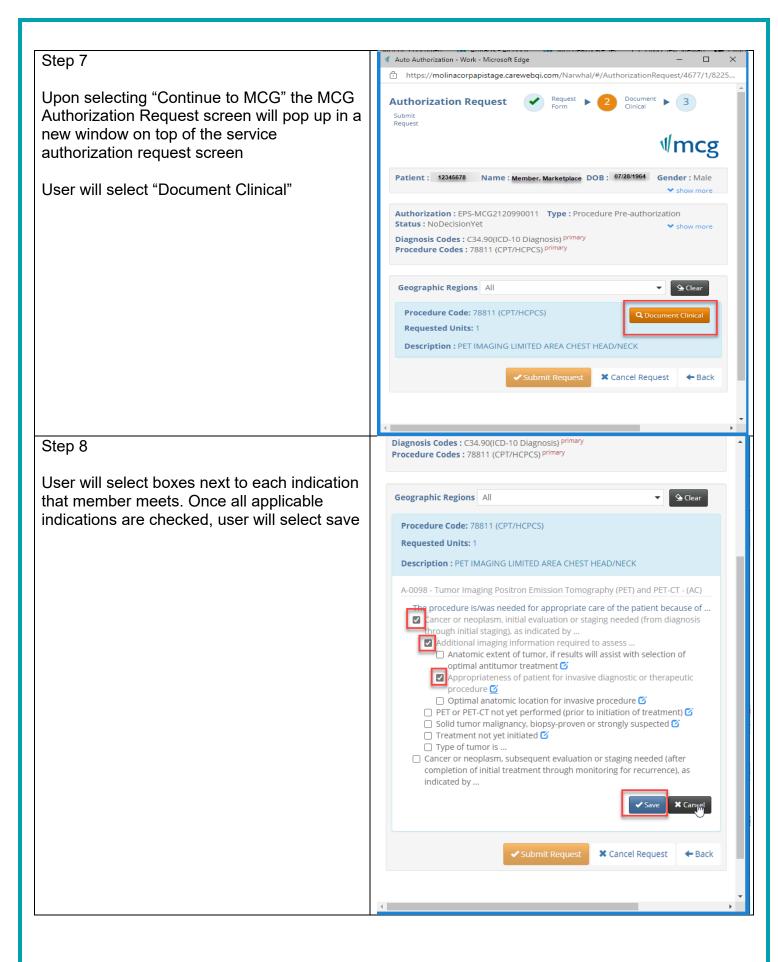

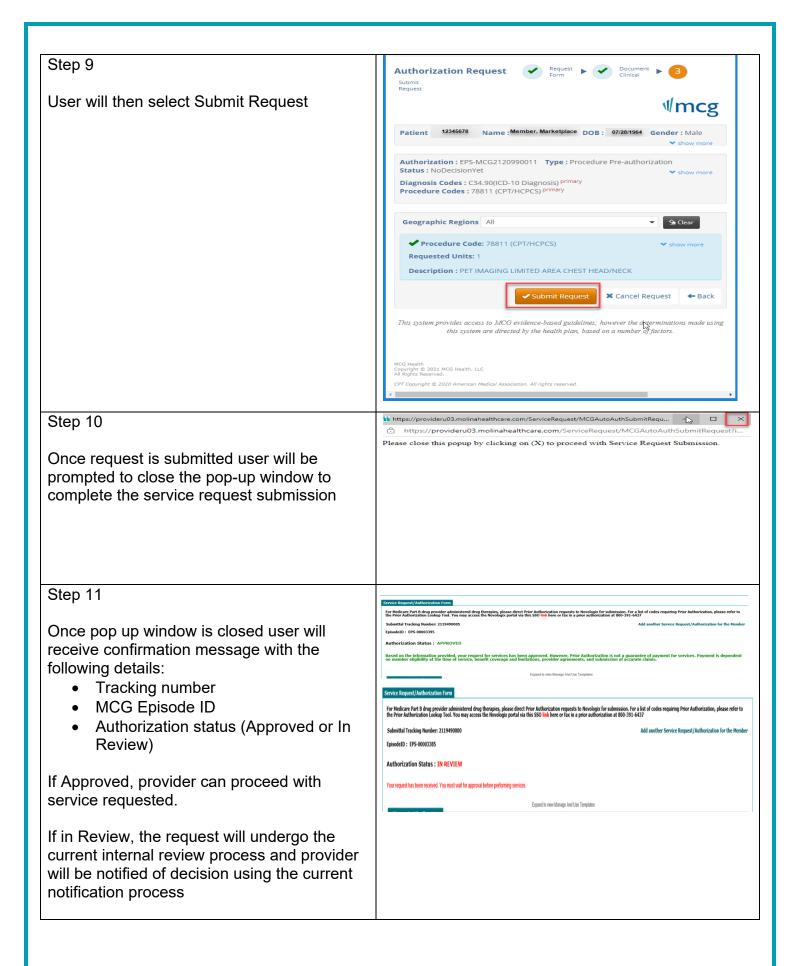